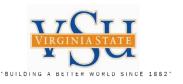

# VSU – Technology Services Multi-Factor Authentication VPN RSA SecurID Software Application, Software Token, PIN and Pulse Secure Configuration Instructions

| TTOTT | Agency / Department                                | Filename:                                                             | Version: | Created Date: | Revised Date: | Created By:           |
|-------|----------------------------------------------------|-----------------------------------------------------------------------|----------|---------------|---------------|-----------------------|
|       | Virginia State University – IT Governance and Risk | VSU_Multi_Factor_Authentication_RSA_Soft_Token_Instructions_2019.pptx | 3.0      | 03/26/2019    | 09/25/2019    | Christian A. Holloway |
|       | Management                                         |                                                                       |          |               |               |                       |

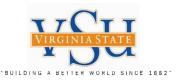

**IT GOVERNANCE AND RISK MANAGEMENT** Instructions on the process/procedure for installing the RSA SecurID Software Token Client application to your desktop, receiving your software token from the system administrator and PIN creation for Pulse Secure VPN usage.

## **RSA Software Token**

1. Install RSA SecurID Software Token client application (*System Admin Needed*). Send Requests to VSU Technology Services for multi-factor RSA soft token (token serial number) and registration.

2. Import RSA software token from SDTID file that is sent to you by ZIP file from the RSA system administrator.

- 3. RSA software PIN creation at the RSA Secure Console.
- 4. Test PIN & RSA SecurID Soft Token.
- 5. Check Pulse Secure version an add URL Connection information.

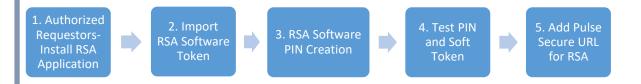

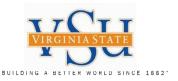

#### **STOP - Read the Following:**

#### Congratulations!!

Your software token has been assigned. You will need to complete the following steps in order to use RSA SecurID with Pulse Secure.

#### Step 1: RSA SecurID Client Application Download

The RSA SecurID Client application must be downloaded an installed on your system. Your operating system must be checked for <u>32-bit or 64-bit version</u> prior to implementation. Follow the instructions in the slides provided to accomplish this task. You will need to have a <u>System Administrator on site when completing the installation for elevated rights</u>. <u>Please view all slides</u> prior to executing instructions.

#### Step 2: Import Soft Token for RSA SecurID Client

This section will guide you through the process of importing your soft token, from the ZIP file (*file will have an .SDTID extension*) provided to you by the RSA system administrator, sent to you by email. Please follow the instructions provided in the slides to accomplish the import. <u>Please view all slides prior to executing instructions</u>.

#### Step 3: Create Your Software Token PIN

To set your **PIN**, go to the VSU RSA Self-Service Console (<u>https://rsaweb.vsu.edu</u>) and login with your Active Directory username (standard user, not elevated). When prompted for Authentication Method, select 'Password'. Depending on the browser you are using, you may see a notice that 'There is a problem with this website's security certificate' or 'Your connection is not secure'. In this case, select the 'Continue to this website' or 'Advanced' option. If prompted, add an exception for the site's security certificate. Next, use the link to 'Create PIN' or 'Change PIN'. Set a 4-8 digit PIN. You will receive confirmation that your PIN has been set successfully.

#### Step 4: Test PIN and RSA SecurID Client Soft Token

Next return to the Self-Service Console and then select 'test' link. To test your token, enter your username in the 'User ID' field. In the 'Passcode' field, first type your **PIN** followed by the **6**digit code displayed in the Tokencode screen of the RSA SecurID Client application(for example, if your PIN is 1234 and your Tokencode displays 753164, your Passcode would be '1234753164'). Next, click the Test button. You should see a success screen. If the test fails, wait for the next token code and try again. If the test still fails, please contact the system administrator.

#### Step 5: Pulse Secure VPN Configuration

To use your token to authenticate to the Pulse Secure VPN, you will need to '**add**' a new connection entry in the Pulse Secure Client. The 'Name' will be **VSU VPN RSA** and the 'Server URL' for the new connection should be: <u>https://secure.vsu.edu/securid-rsa</u>

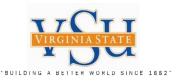

Check Your Operating System for the Version (32-bit or 64-bit), prior to following the ensuing slides

| To check if your system is 32-bit or 64-bit, here is how you can check: |                                                                                         |  |  |  |
|-------------------------------------------------------------------------|-----------------------------------------------------------------------------------------|--|--|--|
| Operating System                                                        | Instructions                                                                            |  |  |  |
| Windows 10 / 8.1                                                        | Start > Settings (gear icon) > System > About. Check the 'System type' field.           |  |  |  |
| Windows 7                                                               | Start > Control Panel > System and Security > System. Check the 'System type' field.    |  |  |  |
| Windows Vista                                                           | Start > Control Panel > System and Maintenance > System. Check the 'System type' field. |  |  |  |

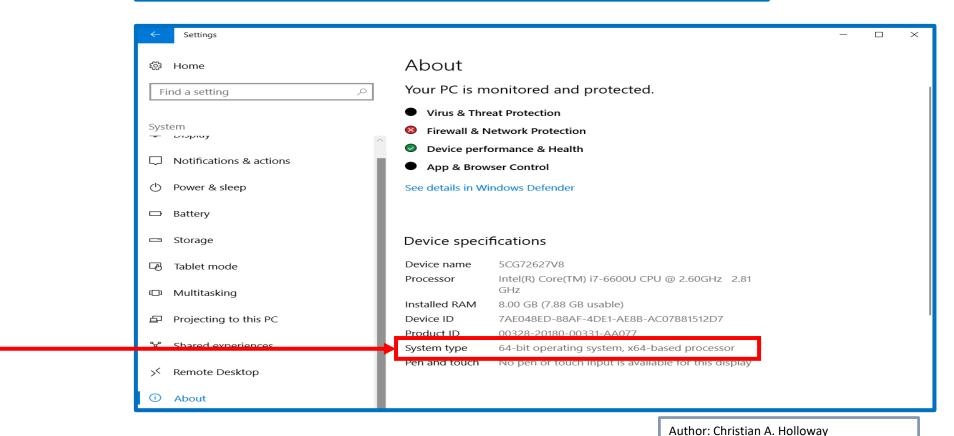

Virginia State University IT Governance and Risk Management

Created: 03/26/2019 Revised: 09/25/2019

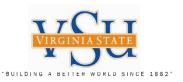

Step 1: Installing RSA SecurID Software Token for MS Windows (You will need <u>Your Local VSU</u> <u>System ADMIN</u> available for installation rights of this software application) Select the above URL, which should open RSA SecurID Website

- Under Release
   Download: Select the
   RSA SecurID Software
   Token 5.0.2 for
   Microsoft Windows
   (64-bit)
- 2. Complete the instructions in the following slides for the download an installation of the software

| My RSA                                                                                     | Products 🕶                                                 | Support                                       | RSA Ready                                      | RSA Univer                                   | sity 🗸                                       |   |            | Log           | in     |
|--------------------------------------------------------------------------------------------|------------------------------------------------------------|-----------------------------------------------|------------------------------------------------|----------------------------------------------|----------------------------------------------|---|------------|---------------|--------|
| s > Products > RSA                                                                         | SecurID Access > RSA                                       | SecurID Software                              | Token for Microsof                             | Windows > Docume                             | nts                                          |   |            |               |        |
|                                                                                            |                                                            |                                               |                                                |                                              |                                              |   |            |               |        |
|                                                                                            |                                                            |                                               |                                                |                                              |                                              |   |            |               |        |
| RSA Sec                                                                                    | urID Sof                                                   | tware T                                       | oken 5                                         | .0.2 Do                                      | wnloads for                                  |   | 🖒 Like • 0 | ○ Comment · 0 | ⊮ ×    |
|                                                                                            | oft Windo                                                  |                                               |                                                |                                              |                                              |   |            |               |        |
| WICIOSC                                                                                    |                                                            | WS                                            |                                                |                                              |                                              |   |            |               |        |
|                                                                                            |                                                            |                                               |                                                |                                              |                                              |   |            |               |        |
|                                                                                            |                                                            |                                               |                                                |                                              |                                              |   |            |               |        |
| Document cre                                                                               | ated by <b>RSA Link T</b> e                                | am RSA on Mar                                 | 15, 2017 • Last                                | modified by <b>RSA L</b>                     | ink Team RSA on May 3, 201                   | 8 |            | Vers          | ion 9  |
| Document cre                                                                               | ated by <b>RSA Link Te</b>                                 | <b>am <sup>RS∧</sup> on Mar</b>               | 15, 2017 • Last                                | modified by <b>RSA L</b>                     | ink Team <sup>RSA</sup> on May 3, 201        | 8 |            | Vers          | ion 9  |
| _                                                                                          | -                                                          | <b>eam <sup>RSA</sup> on Mar</b>              | 15, 2017 • Last                                | modified by <b>RSA I</b>                     | <b>ink Team <sup>RS∧</sup></b> on May 3, 201 | 8 |            | Vers          | ion 9  |
| Document cre                                                                               | -                                                          | a <b>m <sup>RSA</sup> on Ma</b> r             | 15, 2017 • Last                                | modified by <b>RSA L</b>                     | ink Team <sup>IISA</sup> on May 3, 201       | 8 |            | Vers          | ion 9  |
| Release Dow                                                                                | -                                                          |                                               |                                                |                                              | ink Team <sup>RSA</sup> on May 3, 201        | 8 |            | Vers          | ion 9  |
| Release Dow                                                                                | mload                                                      |                                               |                                                |                                              | ink Team ItsA on May 3, 201                  | 8 |            | Vers          | sion 9 |
| Release Dow<br>RSA SecurID 9<br>SHA256:                                                    | mload                                                      | 5.0.2 for Mic                                 | rosoft Window                                  | vs (64-bit) 🖗                                | 1                                            | 8 |            | Vers          | ion 9  |
| Release Dow<br>RSA SecurID 9<br>SHA256:                                                    | nload<br>Software Token                                    | 5.0.2 for Mic                                 | rosoft Window                                  | vs (64-bit) 🖗                                | 1                                            | 8 |            | Vers          | ion 9  |
| Release Dow<br>RSA SecurID S<br>SHA256:<br>Sac152dd8db<br>3d6be1                           | mload<br>Software Token<br>5520d504d33e4                   | 5.0.2 for Mic<br>fdc3b37c379                  | rosoft Window<br>764a5ede5ee                   | vs (64-bit)⊉<br>7c5d5f5e0ad8d                | 1                                            | 8 |            | Vers          | sion 9 |
| Release Dow<br>RSA SecurID S<br>SHA256:<br>Sac152dd8db<br>3d6be1                           | nload<br>Software Token                                    | 5.0.2 for Mic<br>fdc3b37c379                  | rosoft Window<br>764a5ede5ee                   | vs (64-bit)⊉<br>7c5d5f5e0ad8d                | 1                                            | 8 |            | Vers          | ion 9  |
| Release Dow<br>RSA SecurID S<br>SHA256:<br>Sac152dd8db<br>3d6be1<br>RSA SecurID<br>SHA256: | mload<br>Software Token<br>520d504d33e4<br>D Software Toke | 5.0.2 for Mic<br>fdc3b37c379<br>n 5.0.2 for M | rosoft Window<br>764a5ede5ee<br>licrosoft Wind | vs (64-bit)<br>7c5d5f5e0ad8a<br>ows (32-bit) | 1                                            | 8 |            | Vers          | ion 9  |
| Release Dow<br>RSA SecurID S<br>SHA256:<br>Sac152dd8db<br>3d6be1<br>RSA SecurID<br>SHA256: | mload<br>Software Token<br>5520d504d33e4                   | 5.0.2 for Mic<br>fdc3b37c379<br>n 5.0.2 for M | rosoft Window<br>764a5ede5ee<br>licrosoft Wind | vs (64-bit)<br>7c5d5f5e0ad8a<br>ows (32-bit) | 1                                            | 8 |            | Vers          | ion 9  |

RSA https://community.rsa.com/docs/DOC-73395

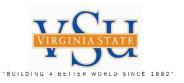

#### RSA https://community.rsa.com/docs/DOC-73395

| <b>Rel</b><br>1. | ease Download<br>You will be                                                                   | Release Download                                                                                                    |
|------------------|------------------------------------------------------------------------------------------------|----------------------------------------------------------------------------------------------------|
| 2.<br>3.         | prompted by a<br>download decision:<br>Select <b>Open</b><br>Select the file folder<br>labeled | RSA SecurID Software Token 5.0.2 for Microsoft Windows (64-bit)<br>SHA256: 5ac152dd8db520d504d33e4fdc3b37c379764a5ede5ee7c5d5f5e0ad8d3d6be1 |
|                  | RSASecurIDSoftware<br>Token5.0.2x64 (File<br>folder)                                           |                                                                                                    |
|                  | 2                                                                                              | What do you want to do with <u>RSASecurIDSoftwareToken5.0.2x64.zip (57.8 MB)?</u> Open Save  Cancel × From: rsa.com                         |

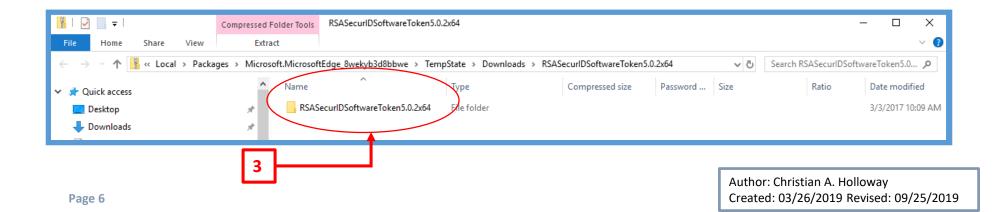

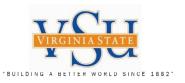

RSA SecurIDToken5.0.2x64

1. Select the file: **RSASecurIDToken502x64** (Windows Installer Package)

| 🔜   🖓 📴 🖛                | Compressed Folder Tools   | RSASecurlDToken502             |                             |                       |          |      |           |               | - 0        | ×          |
|--------------------------|---------------------------|--------------------------------|-----------------------------|-----------------------|----------|------|-----------|---------------|------------|------------|
| File Home Share View     | Extract                   |                                |                             |                       |          |      |           |               |            | ~ <b>?</b> |
| ← → × ↑ 📙 « Temp1_RSASec | urlDSoftwareToken5.0.2x64 | (1).zip > RSASecurIDSoftwareTo | ken5.0.2x64 > RSASecurIDTok | cen502 > RSASecurIDTo | ken502   | ~ Ū  | Search RS | SASecurIDToke | n502       | Q          |
| 🗸 📌 Quick access         | ^ Name                    | ^                              | Туре                        | Compressed size       | Password | Size |           | Ratio         | Date mod   | lified     |
| 🛄 Desktop                | 🖈 🔡 🔒 def                 |                                | File folder                 |                       |          |      |           |               | 3/3/2017   | 9:45 AM    |
| 🖶 Downloads              | * tem                     | plate                          | File folder                 |                       |          |      |           |               | 3/3/2017 9 | 9:45 AM    |
| Documents                | RSA                       | SecurIDToken502x64             | Windows Installer Package   | 33,578 KB             | No       |      | 34,560 KB | 3%            | 3/3/2017   | 8:48 AM    |
| Pictures                 | RSA 🔂                     | SecurlDTokenAuto502x64         | Windows Installer Package   | 25,650 KB             | No       |      | 26,616 KB | 4%            | 3/3/2017   | 8:47 AM    |

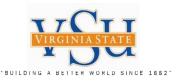

 $\times$ 

## User Account Control for the RSA Token Download 1. <u>The System</u> <u>Administrator</u> <u>completes this</u> <u>screen</u>

#### User Account Control

Do you want to allow this app from an unknown publisher to make changes to your device?

C:\Users\bbackus\AppData\Local\Temp \Cisco\Installer\99F959D\WinSetup-Releaseweb-deploy.msi

Publisher: Unknown File origin: Hard drive on this computer

#### Show more details

To continue, enter an admin user name and password.

| <br>- ∧ | User name   |    |  |
|---------|-------------|----|--|
|         | Password    |    |  |
|         | Domain: VSU |    |  |
|         | Yes         | No |  |
|         |             |    |  |

Author: Christian A. Holloway Created: 03/26/2019 Revised: 09/25/2019

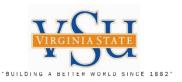

**RSA SecurID Software Token – Setup Wizard** 

- 1. Select the radio button I accept the terms in the license agreement
- 2. Select Next

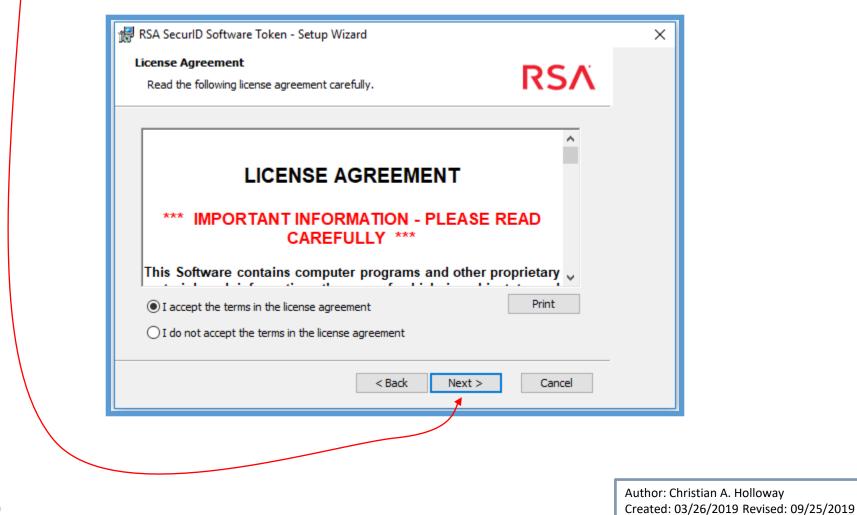

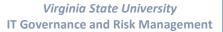

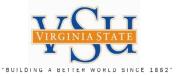

RSA SecurID Software Token – Setup Wizard

- 1. Select the radio button **Typical**
- 2. Select Next

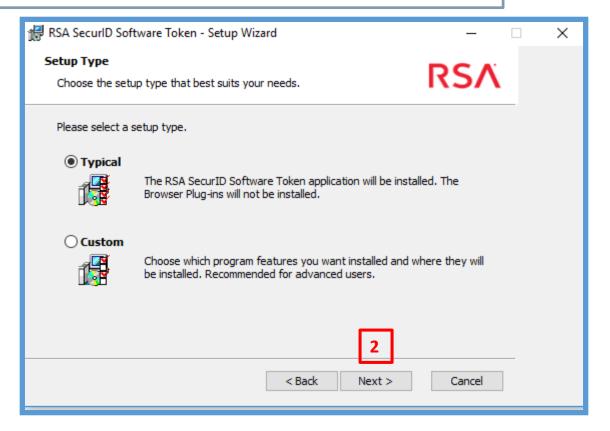

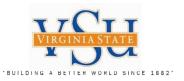

#### **RSA SecurID Software Token – Setup Wizard** 1. Select Install

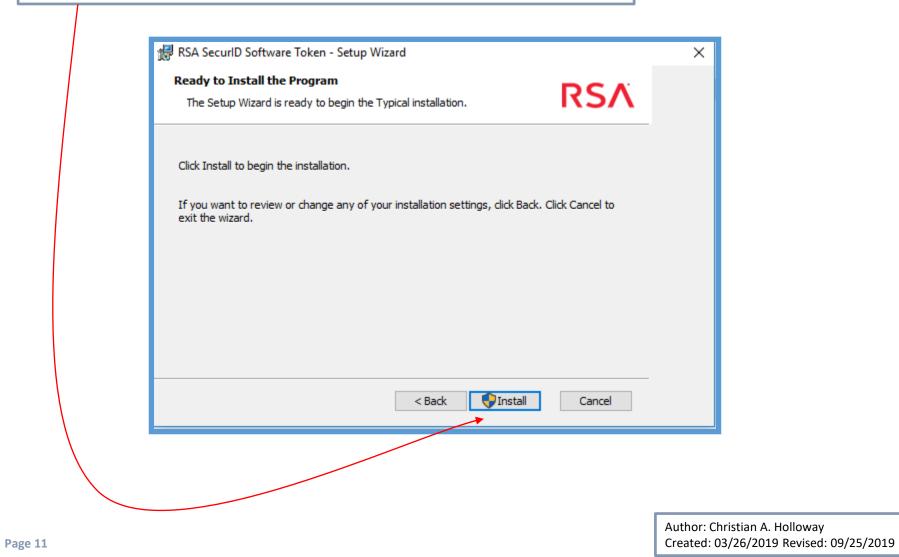

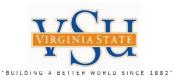

#### **RSA SecurID Software Token – Setup Wizard**

- 1. Select Next
- 2. Select Finish

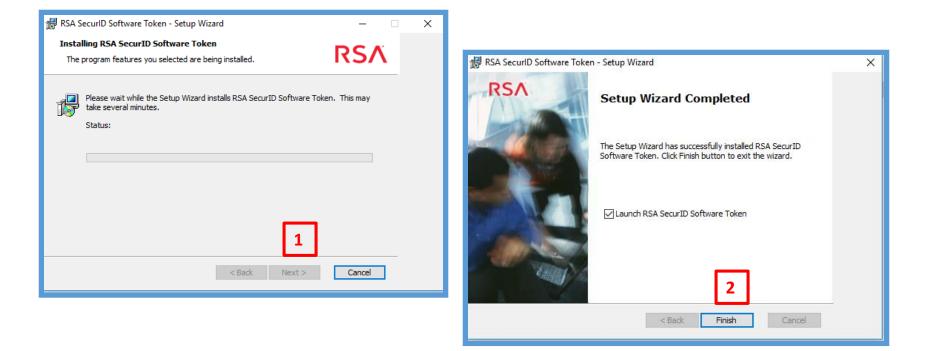

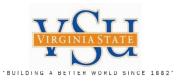

RSA SecurID Software Token Application The version of the software is to the right that has been downloaded.

| About RSA SecurID Token            | < |
|------------------------------------|---|
|                                    |   |
| RSA SecurID Software Token         |   |
| Application version 5.0.2.440      |   |
| Library version 5.0.2.440 SecuriD* |   |
| Copyright © 2017 EMC Corporation.  |   |
| 2019-03-26T17:09:25Z UTC           |   |
| Installed Plug-ins                 |   |
| Plug-in Name Version Number        |   |
| Local Hard Drive (RSA) 5.0.2.440   |   |
|                                    |   |
|                                    |   |
|                                    |   |
| ОК                                 |   |
|                                    |   |
|                                    |   |

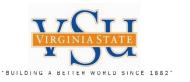

RSA Import Token Step 2: Import Soft Token for RSA SecurID On your Desk top select the RSA icon:

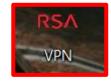

<u>"Your new RSA SecurID will not</u> <u>display a Tokencode for initial</u> <u>use"</u> Select the **"Down Arrow"** on **Options** 

Select "Import Token"

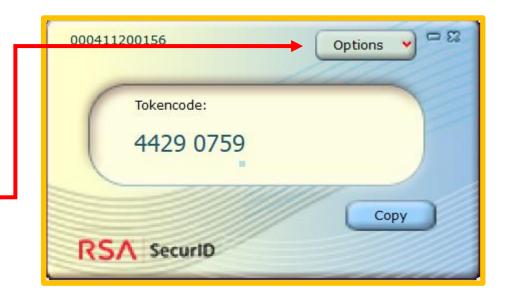

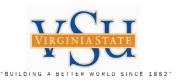

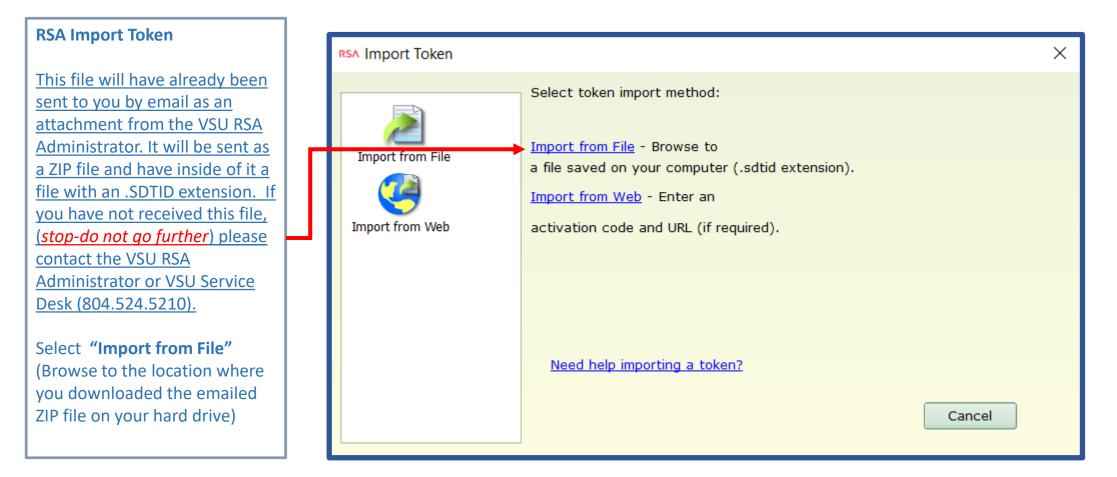

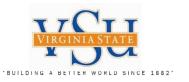

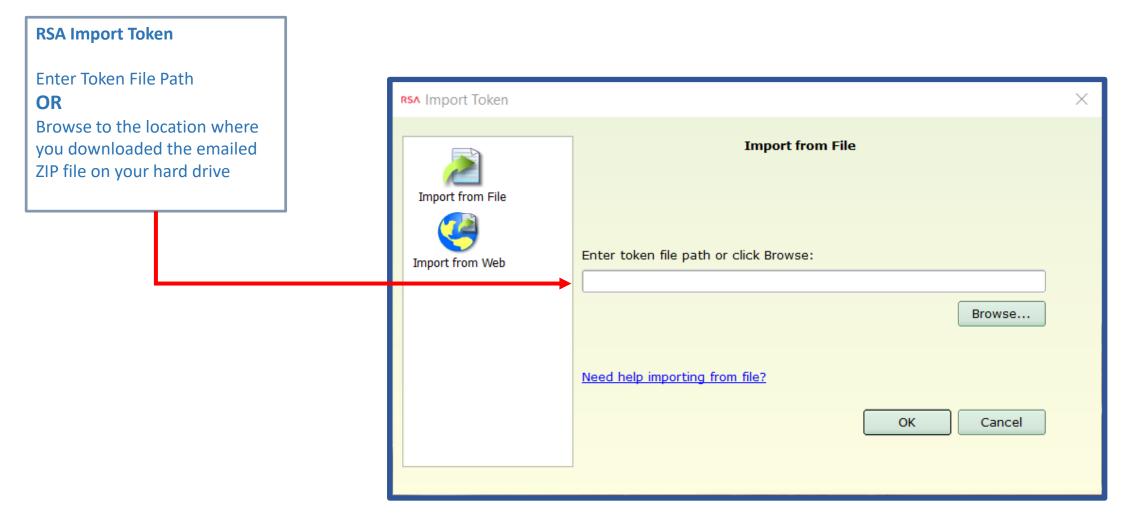

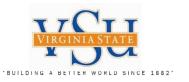

#### RSA Import Soft Token

Example of token file location after un-zipping the ZIP file. (*Where you saved the file may be in a different location. Write down your location*.)

Select "Open"

| RSA Open                                                                      |               |             |              |                            |                     | ×     |
|-------------------------------------------------------------------------------|---------------|-------------|--------------|----------------------------|---------------------|-------|
| $\leftarrow$ $\rightarrow$ $\checkmark$ $\uparrow$ $\blacksquare$ « VSU_RSA > | RSA_Software  | Token_File  | ~ Ū          | Search RSA_Softwa          | re_Token_F ,        | P     |
| Organize   New folder                                                         |               |             |              | 1<br>1<br>5                | - 🔳 (               | ?     |
| 📜 ESI                                                                         | ^             | Name        | ^            |                            | Date modif          | ied   |
| Human_Resources                                                               |               | RSA cahollo | way_00000000 | 0025                       | 3/26/2019 1         | 10:54 |
| Mandiant_FireEye                                                              |               |             |              |                            |                     |       |
| 🖄 My Shapes                                                                   |               |             |              |                            |                     |       |
| 📒 OneNote Notebooks                                                           |               |             |              |                            |                     |       |
| 📒 Outlook Files                                                               |               |             |              |                            |                     |       |
| Pay_Calendar                                                                  |               |             |              |                            |                     |       |
| 📙 Resume                                                                      |               |             |              |                            |                     |       |
| RSA_Token                                                                     | ~ <           |             |              |                            |                     | >     |
| File name: caholl                                                             | oway_00000000 | 0025        | ~            | Token Import Files<br>Open | (*.sdtid)<br>Cancel | ×     |

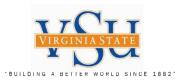

| RSA Self-Service Console<br>Step 3: Create Software Token<br>PIN | <ul> <li>Anttps://vsu-rsa-01t.vsu.edu:7004/console-selfservice/SelfService.</li> <li>Self-Service Console - Home × </li> <li>File Edit View Favorites Tools Help</li> </ul> | do 🔹 😵 Certificate error 🖒                          | Search                                | □ ×<br>₩ ☆ ‡ © |
|------------------------------------------------------------------|----------------------------------------------------------------------------------------------------|-----------------------------------------------------|---------------------------------------|----------------|
| Access to the portal is at <u>https://rsaweb.vsu.edu</u>         | Comey paints unsparing po MSNBC — Breaking News, GOTOA<br><b>RSA</b> SELF-SERVICE CONSOLE                                                                                   | ssist 🖉 Identity Provider Login 遵 IdM Repo          | ort Identity Provid 🖲 MyVSU SSO Login | ^              |
| Log on screen to portal to the right:                            | Welcome to the RSA Self-Service Console where you can perform token                                                                                                    | maintenance and troubleshooting tasks.              | Help *                                |                |
| Enter your assigned<br>credentials                               | Log On<br>Log on with your corporate credentials to request new tokens<br>and manage existing tokens.                                                                       | Support<br>Do you need to enable a new token?       |                                       | - 11           |
| Example:<br><u>caholloway</u>                                    | User ID caholloway OK                                                                                                    | Enable your token                                   |                                       | - 1            |
| Select <b>"OK"</b>                                               | Forgot your user ID? Contact your administrator.                                                                                                    |                                                     |                                       |                |
|                                                                  | Copyright © 1994-2                                                                                                    | 018 Dell Inc. or its subsidiaries. All Rights Reser | ved.                                  |                |

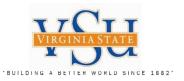

## RSA Self-Service Console Secure Logon Authentication Method: Select "Password" from drop down menu Select "Log On"

|                                                                                                    | _          |            | ×   |
|----------------------------------------------------------------------------------------------------|------------|------------|-----|
| 🗲 🛞 🥔 https://vsu-rsa-01t. <b>vsu.edu</b> :7004/IMS-AA-IDP/InitialLogonDispatch.do 🔹 😣 Certificate error 🖒 Search                          | <b>Р</b> - | $\bigcirc$ | 슈 🙂 |
| SA Secure Logon - Log On 🗙 📑                                                                                                    |            |            |     |
| File Edit View Favorites Tools Help                                                                                                    |            |            |     |
| 눩 🔤 Comey paints unsparing po 🧆 MSNBC — Breaking News, 📀 GoToAssist 阁 Identity Provider Login 🙆 IdM Report Identity Provid 🖉 MyVSU SSO Log | in         |            |     |
| RSA SECURE LOGON                                                                                                    |            |            |     |
| 🖡 Log On                                                                                                    |            |            |     |
| You may choose how you want to authenticate yourself. Select your preferred authentication method and log on.                              |            |            | 1   |
| User ID: caholloway                                                                                                    |            |            | - 1 |
| Authentication Method: Password                                                                                                    |            |            | - 1 |
| Cancel Log On                                                                                                    |            |            |     |
| Copyright © 1994-2018 Dell Inc. or its subsidiaries. All Rights Reserved.                                                                  |            |            |     |
|                                                                                                    |            |            |     |

Author: Christian A. Holloway Created: 03/26/2019 Revised: 09/25/2019

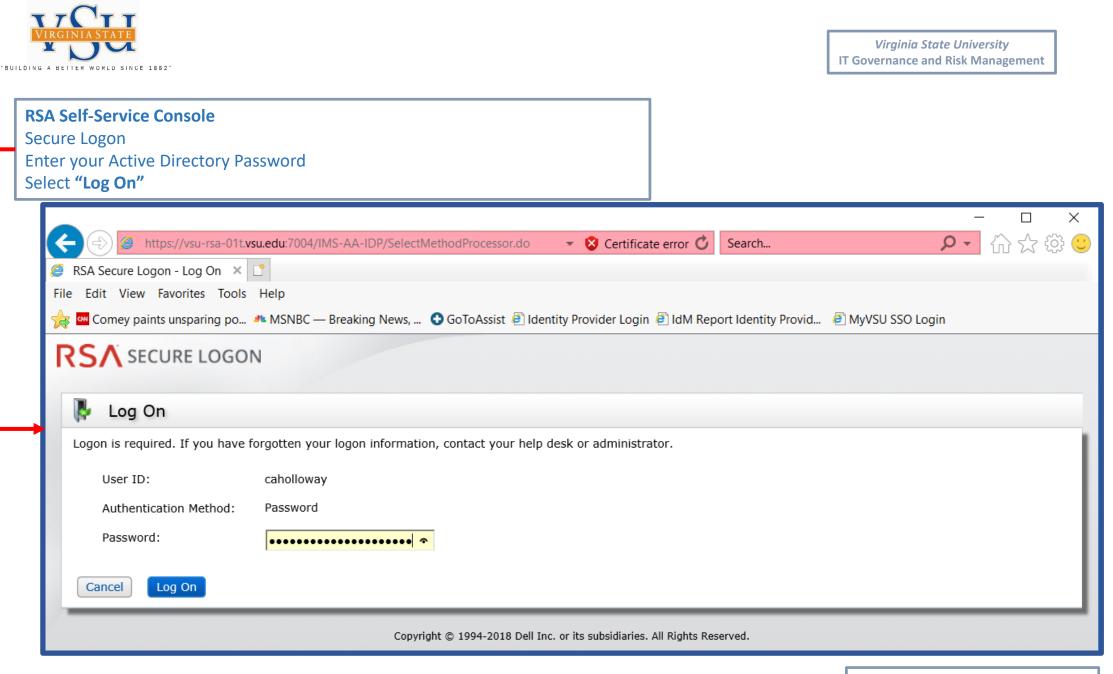

Author: Christian A. Holloway Created: 03/26/2019 Revised: 09/25/2019

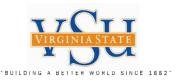

Your soft token serial number will have been assigned. If not assigned, please contact the administrator.

Select "Create PIN"

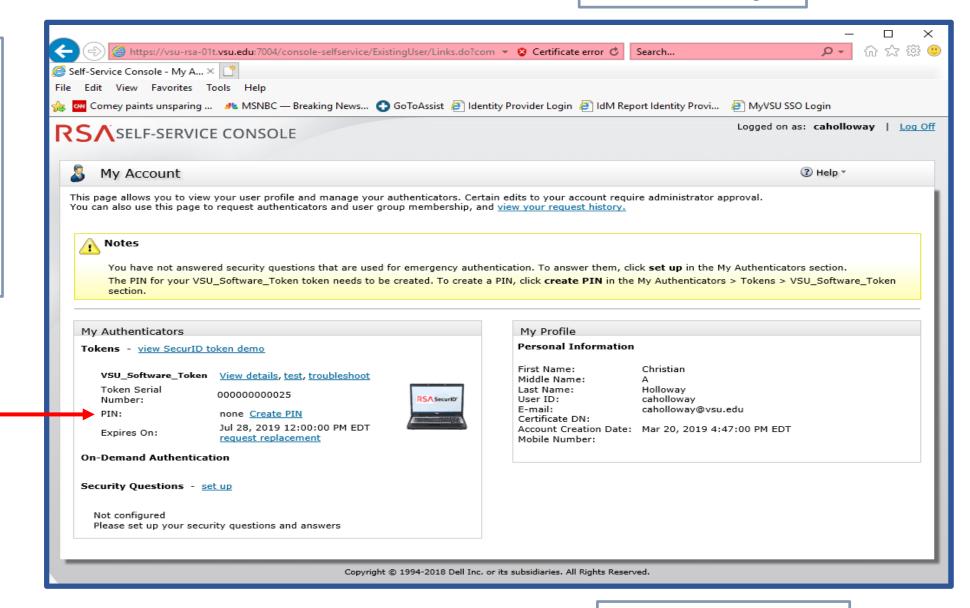

Author: Christian A. Holloway Created: 03/26/2019 Revised: 09/25/2019

Virginia State University IT Governance and Risk Management

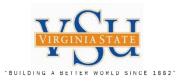

| RSA Self-Service Console<br>Create New PIN      |                                                                                                    |
|-------------------------------------------------|----------------------------------------------------------------------------------------------------|
| Complete the following steps marked required *: |                                                                                                    |
| Select <b>"Save"</b>                            |                                                                                                    |
| RS/                                             | SELF-SERVICE CONSOLE                                                                                   |
| e∰ (                                            | Create PIN                                                                                             |
| Crea                                            | * Required Field ate PIN                                                                               |
| c                                               | rr and confirm your new PIN. Remember this PIN. It is required during each logon.<br>Create New PIN: * |
| Can                                             | Copyright @ 1994-2018 Dell Inc. or its subsidiaries. All Rights Reserved.                              |

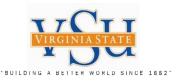

## RSA Self-Service Console

Upon completion of creating your new PIN, you will receive the following confirmation screen.

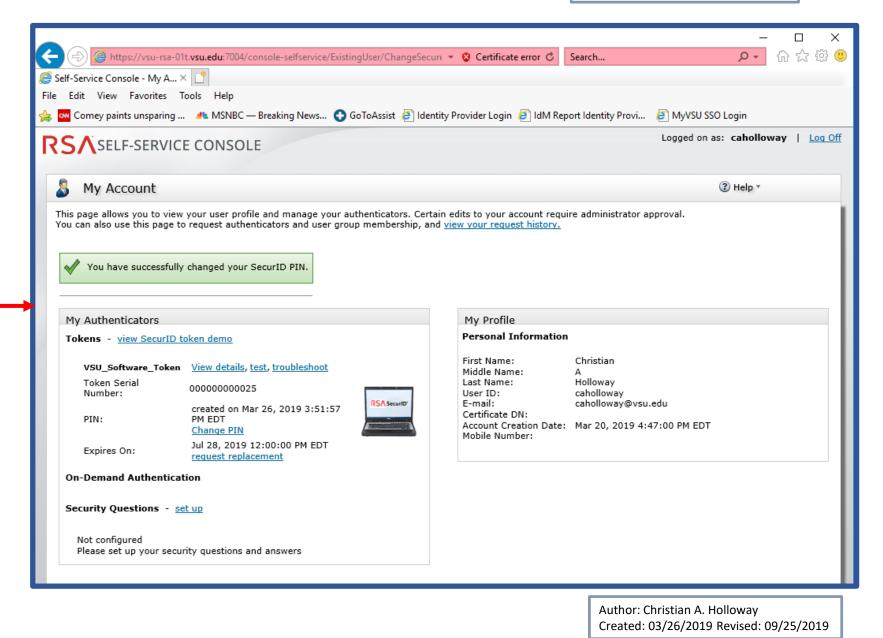

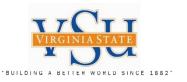

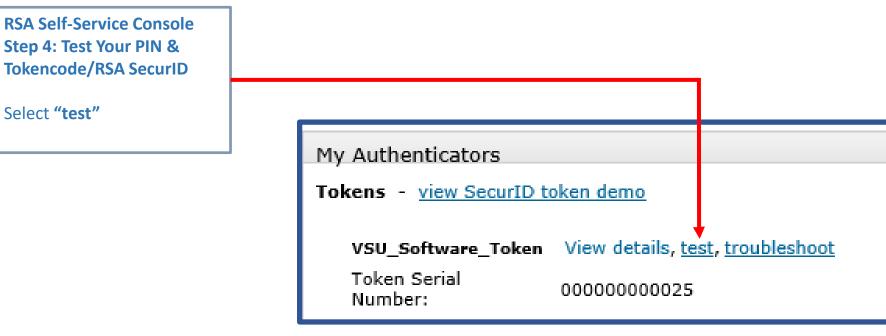

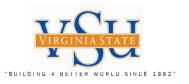

| RSA Self-Service Console                                                                                                    |                                                                                                    |                                                  |
|----------------------------------------------------------------------------------------------------|----------------------------------------------------------------------------------------------------|--------------------------------------------------|
| Test Your PIN &                                                                                                    |                                                                                                    | - 🗆 X                                            |
| Tokencode/RSA SecurID                                                                                                    | 🗲 🛞 🧭 https://vsu-rsa-01t. <b>vsu.edu</b> :7004/console-selfservice/ExistingUser/Links.do?actic 💌 🖇 Certificate error 🖒 🛛 Search | <mark>۶ 🛱 🕆 ۹</mark>                             |
| Enter Your <b>"User ID"</b> :                                                                                                    | 🥖 Self-Service Console - Test 🗴 📑                                                                                                |                                                  |
| (ex: caholloway)                                                                                                    | File Edit View Favorites Tools Help                                                                                              |                                                  |
|                                                                                                    | 🖕 🚾 Comey paints unsparing и MSNBC — Breaking News 🚯 GoToAssist 🗿 Identity Provider Login 🗿 IdM Report Identity Provi.           | 🧧 MyVSU SSO Login                                |
| Enter <b>"Passcode"</b> with Your<br><b>PIN</b> and the <b>Tokencode</b><br>from Your <b>RSA SecurID</b><br><b>client screen</b> with no | <b>RS</b> A SELF-SERVICE CONSOLE                                                                                                 | Logged on as: <b>caholloway</b>   <u>Log Off</u> |
| spaces.                                                                                                    | 폐 Test Your Token                                                                                                    | () Help *                                        |
|                                                                                                    | * Required Field                                                                                                    | 1                                                |
|                                                                                                    | Test your token                                                                                                    |                                                  |
|                                                                                                    | Run a test authentication with your User ID and token.                                                                           |                                                  |
|                                                                                                    | User ID: *                                                                                                    |                                                  |
|                                                                                                    | Passcode: *                                                                                                    |                                                  |
|                                                                                                    | Cancel                                                                                                    |                                                  |
|                                                                                                    | Copyright © 1994-2018 Dell Inc. or its subsidiaries. All Rights Reserved.                                                        |                                                  |

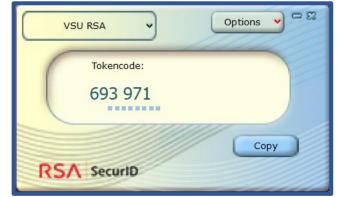

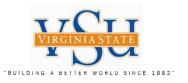

## RSA Self-Service Console

## Successful Test will display the following screen:

|                                                                                                    | – 🗆 ×                             | <  |
|----------------------------------------------------------------------------------------------------|-----------------------------------|----|
| 🗲 🛞 🧟 https://vsu-rsa-01t. <b>vsu.edu</b> :7004/console-selfservice/ExistingUser/TestToken.do 🔻 😵 Certificate error 🖒 🛛 Search | ▶ ☆ ☆ (1)                         |    |
| Ø Self-Service Console - Succ ×                                                                                                |                                   |    |
| File Edit View Favorites Tools Help                                                                                            |                                   |    |
| 🚕 🚾 Comey paints unsparing 🧈 MSNBC — Breaking News 🚱 GoToAssist 🧃 Identity Provider Login 🧧 IdM Report Identity Provi          | MyVSU SSO Login                   |    |
| RSA SELF-SERVICE CONSOLE                                                                                                    | Logged on as: caholloway   Log Of | ff |
| 137 SELI-SERVICE CONSOLE                                                                                                    |                                   |    |
| 🔄 Successful Test Logon                                                                                                    | ③ Help ▼                          | 1  |
|                                                                                                    |                                   | 1  |
|                                                                                                    |                                   | L  |
| Vour test authentication is successful.                                                                                        |                                   | Ľ  |
|                                                                                                    |                                   | Ľ  |
| οκ                                                                                                    |                                   | L  |
|                                                                                                    |                                   | 4  |

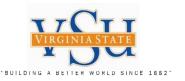

Pulse Secure Client Step 5: VPN Software Configuration

VPN Software Select the Pulse Secure Client Icon on your desktop:

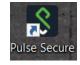

Check under **"Help"** Then **"About"** to make sure your version installed is 9.0.3 (1599) or later.

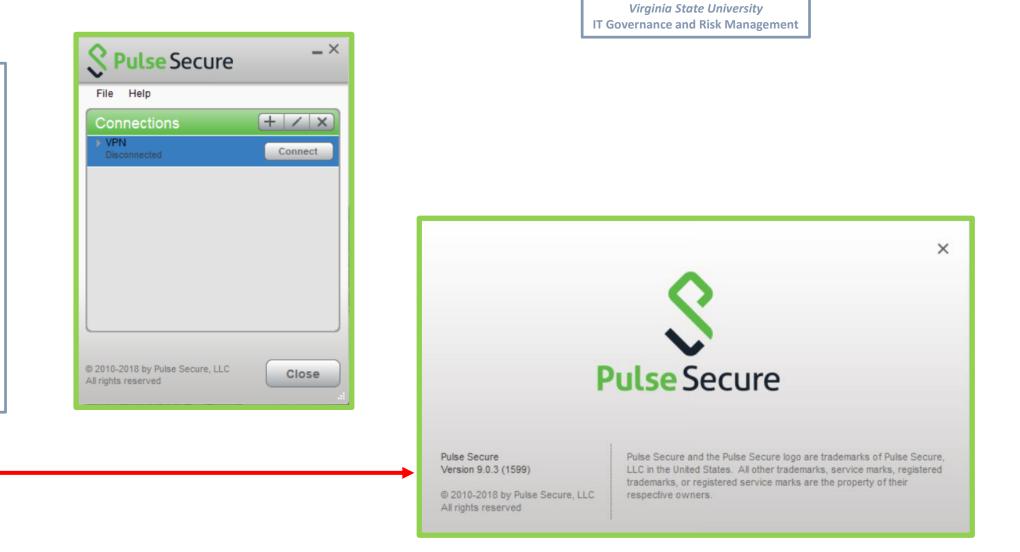

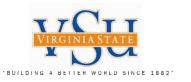

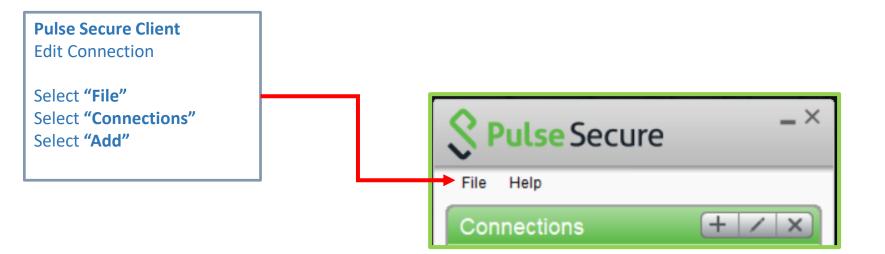

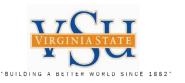

## Pulse Secure Client Add Connection

Enter Name: VSU VPN RSA

Enter the Server URL information to the following.

Server URL:

https://secure.vsu.edu/sec urid-rsa

Select "Add"

Your Pulse Secure Connections List should appear as displayed.

| New | URL: |
|-----|------|
|     |      |

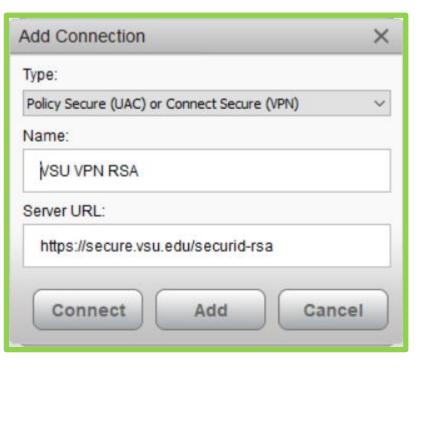

| File Help                   |         |
|-----------------------------|---------|
| Connections                 | + /     |
| VPN<br>Disconnected         | Connect |
| VSU VPN RSA<br>Disconnected | Connect |
|                             |         |
|                             |         |

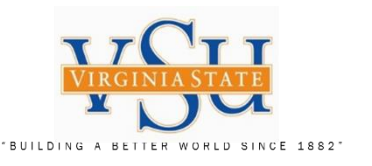

## Pulse Secure Client VPN Logon

## Select the Pulse Secure Client Icon on your desktop:

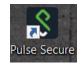

Enter "User Name:"

Enter **"Please enter your passcode:"** (Type your PIN + 6Digit RSA tokencode from the RSA SecurID client with no spaces)

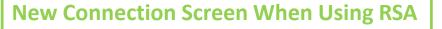

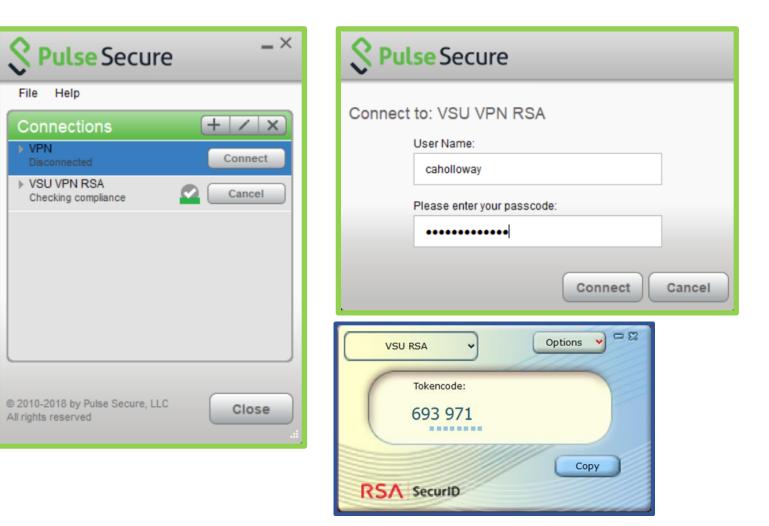

Author: Christian A. Holloway Created: 03/26/2019 Revised: 09/25/2019 Technology Services Securing Academic Data On The Move

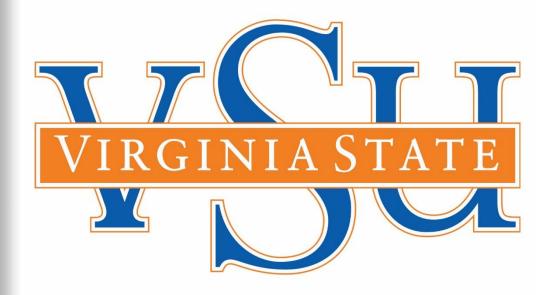

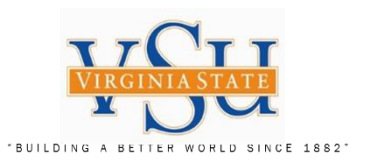

End of Document